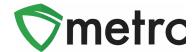

| Subject: Steps Licensees Can Take to Improve Metrc Performance |                        |                                 |
|----------------------------------------------------------------|------------------------|---------------------------------|
| Bulletin Type                                                  |                        | Primary Audience: All Licensees |
|                                                                | New Functionality      | Contact: Metrc Support          |
|                                                                | Updated Functionality  | Distribution Date: 04/15/2021   |
| $\boxtimes$                                                    | Existing Functionality | Effective Date: 04/15/2021      |
|                                                                | Rules & Guidance       | Bulletin Number: CA_IB_2021_003 |
|                                                                | Events                 |                                 |
| $\boxtimes$                                                    | Informational          |                                 |

As previously announced in bulletin CA\_IB\_2020\_016, Metrc has begun efforts to optimize historical data to improve system performance, starting with *sales receipts* data. To maximize the benefits of data optimization in this area, retailers are strongly encouraged to finalize sales receipts that are unlikely to need further editing, ideally a week after the sale. Doing so will improve the performance of both the online sales receipts pages and API access to sales information.<sup>1</sup>

Similarly, finishing packages once their quantity has reached 0 improves Metrc system performance. Users are strongly encouraged to finish packages that have a quantity of zero.

As a refresher, directions and screenshots are detailed below demonstrating how to finalize sales receipts and finish packages in Metrc.

<sup>&</sup>lt;sup>1</sup> Metrc is looking at options for automating this function, such as providing API access to finalize sales or autofinalizing sales after a certain amount of time. Until such measures are taken, manually finalizing receipts using the Metrc web application is the best way to improve Sales Receipts performance.

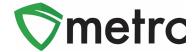

# Finalizing and Unfinalizing Sales Receipts

The *Finalize* button, as shown in **Figure 1** below, is available on the *Active* tab on the *Sales Receipts* page. Finalizing a receipt moves that receipt to the *Inactive* tab.

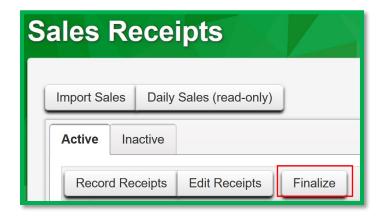

Figure 1: Active Sales Receipts Tab - Finalize Button

Conversely, the *Unfinalize* button, as shown in **Figure 2**, is available on the *Inactive* tab on the *Sales Receipts* page and is used to move a sales receipt back to the *Active* tab for editing.

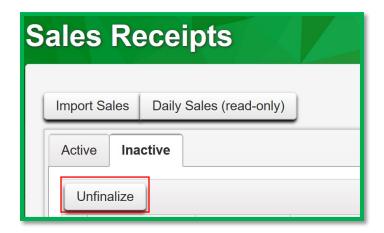

Figure 2: Inactive Sales Receipts Tab – Unfinalize Button

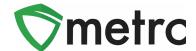

When a receipt is no longer active, select the receipt and click the *Finalize* button. On the action window shown in **Figure 3** verify the receipt number and click the green *Finalize Sales Receipts* button to complete the action.

Note: A receipt should be considered "no longer active" once it becomes unlikely that it will need editing, such as a week after the sale. Larger facilities may want to Finalize Sales Receipts at a faster pace.

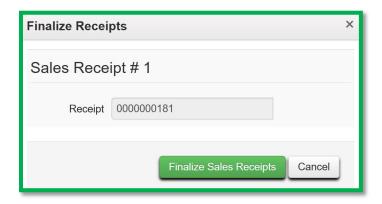

**Figure 3: Finalize Sales Receipts** 

Finalizing a sales receipt removes the receipt from the list of active receipts that Metrc displays when editing sales receipts, which improves system performance.

If a *finalized* receipt later needs to be edited, select the receipt on the *Inactive* tab and click the *Unfinalize* button. Verify the receipt number on the action window shown in **Figure 4** below and click the green *Unfinalize Sales Receipts* button to complete the action.

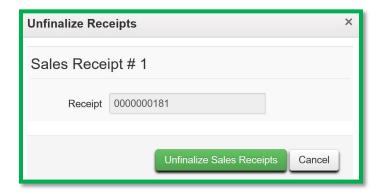

**Figure 4: UnFinalize Sales Receipts** 

Unfinalizing a sales receipt moves the receipt back to the list of active receipts that can be edited.

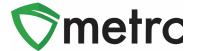

## **Finalizing Multiple Receipts**

Multiple sales receipts can be selected and finalized in a single action. To do this click and drag to highlight multiple receipts and then select the *Finalize* button, as shown in **Figure 5** below.

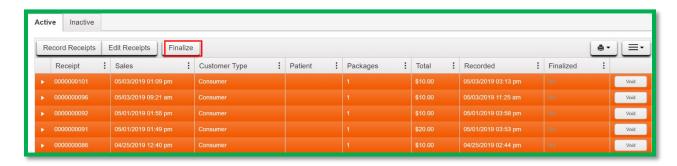

Figure 5: Select Multiple Sales Receipts for Finalization

Note: When finalizing multiple sales receipts at once, an industry user should limit the process to around 100 receipts at a time.

On the action window shown in **Figure 6**, verify the receipt numbers and click the green *Finalize Sales Receipts* button to complete the action.

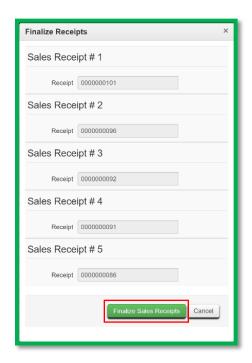

**Figure 6: Finalize Multiple Sales Receipts** 

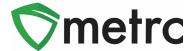

## **Finishing and Unfinishing Packages**

If the remaining quantity of a package is zero (0), the package should be *finished*. Finishing a package removes the package from the list of active packages that Metrc displays when one of the actions available on the Active tab is taken, which improves system performance.

The *Finish* button, as shown **Figure 7** in below, is available on the *Active* tab on the *Packages* page. Finishing a package moves that package to the *Inactive* tab.

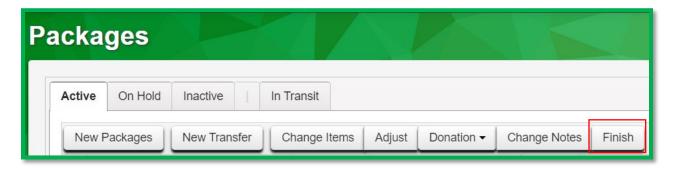

Figure 7: Active Packages Tab - Finish Button

Conversely, the *Unfinish* button, as shown in **Figure 8**, is available on the *Inactive* tab on the *Packages* page and is used to move a package back to the *Active* tab where actions, such as adjustments, can be taken. It is also necessary for retailers to *unfinish* packages in order to record a sales receipt or edit a previously recorded sales receipt which includes a sale from a *finished* package.

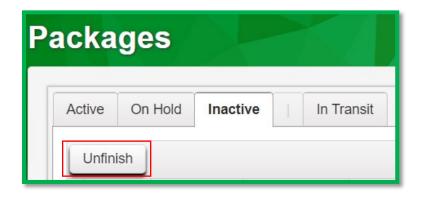

Figure 8: Inactive Packages Tab - Unfinish Button

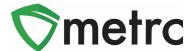

When the quantity of a package is zero (0), select the package and click the *Finish* button. On the action window shown in **Figure 9** below, verify the package, enter the date finished, and click the green *Finish Package* button to complete the action.

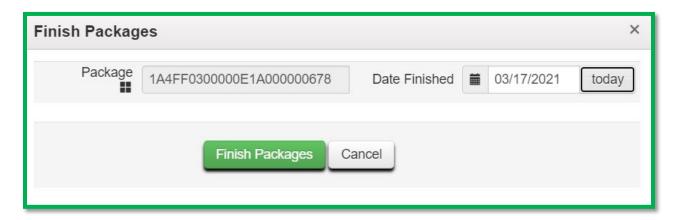

Figure 9: Finish Packages

If an action later needs to be taken on a *finished* package, select the package on the *Inactive* tab and click the *Unfinish* button. Verify the package on the action window shown in **Figure 10** below and click the green *Unfinish Package* button to complete the action.

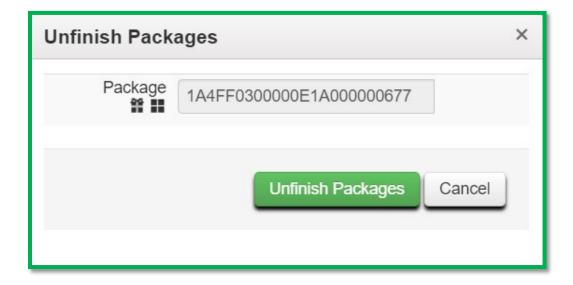

Figure 10: Unfinish Packages

*Unfinishing* a package moves the package back to the list of active packages.

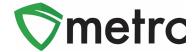

# **Finishing Multiple Packages**

Multiple zero quantity packages can be selected and finished in a single action. To do this click and drag to highlight multiple packages and then select the *Finish* button, as shown in **Figure 11** below.

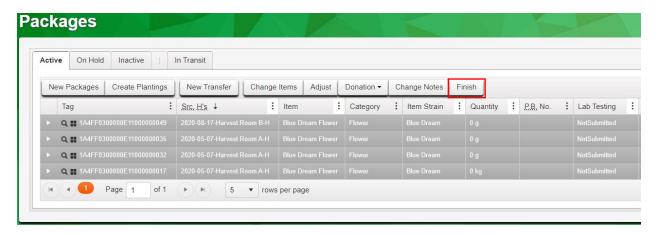

Figure 11: Select Multiple Zero Quantity Packages for Finishing

Note: When finishing multiple packages at once, limit the process to around 100 packages at a time.

On the action window shown in **Figure 12**, verify the packages, select the *Date Finished* in the *Template* section and click the checkmark button to apply the date to all packages, and then click the green *Finish Packages* button to complete the action.

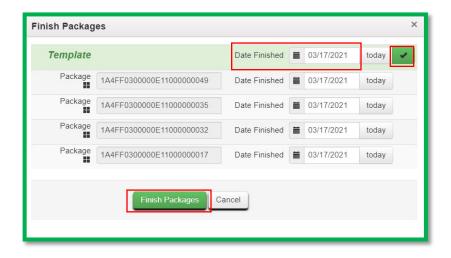

Figure 12: Finish Multiple Packages

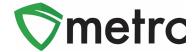

# Finish Package When Creating New Package

If the remaining quantity of a source package is calculated to be zero (0) when creating a new package, the source package can be finished at the same time as creating the new package. **Figure 13** below shows an example of finishing a source package when creating a new package by marking the *Finish Package* checkbox (defaults to unmarked) and identifying a *Finish Date*. When the green *Create Packages* button is selected, the source package moves to the *Inactive* tab of the *Packages* page.

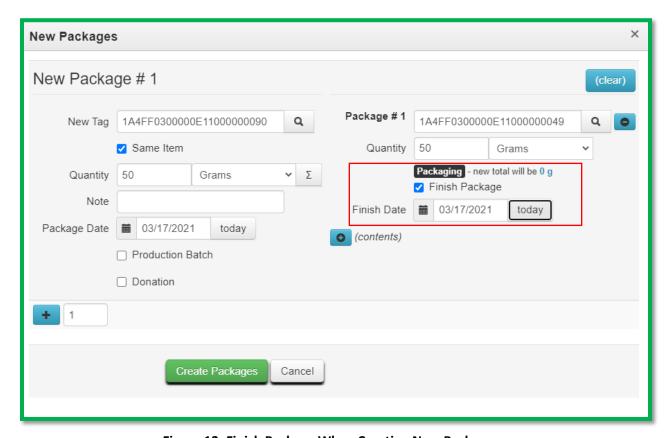

Figure 13: Finish Package When Creating New Package

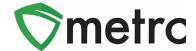

# Finish Package When Adjusting a Package

If the *New Quantity* is calculated to be zero (0) when adjusting a package, the package can be finished at the same time as the recording the adjustment. **Figure 14** below shows an example of finishing a package while adjusting the package by marking the *Finish Package* checkbox (defaults to unmarked) and identifying a *Finish Date*. When the green *Adjust Packages* button is selected, the package moves to the *Inactive* tab of the *Packages* page.

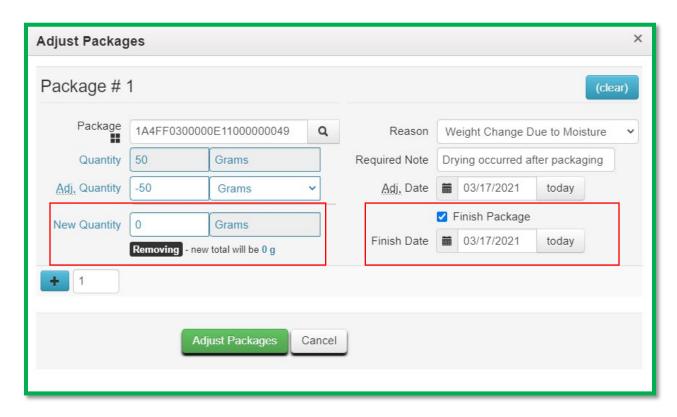

Figure 14: Finish Package When Adjusting a Package

We appreciate your understanding and support as we continue to improve our system for all users. Please contact <a href="mailto:support@metrc.com">support@metrc.com</a> with any questions or concerns.